**الفصل الثاني المحاضرة الثانية مادة الحاسبات استاذة المادة :م.م علياء كاظم**

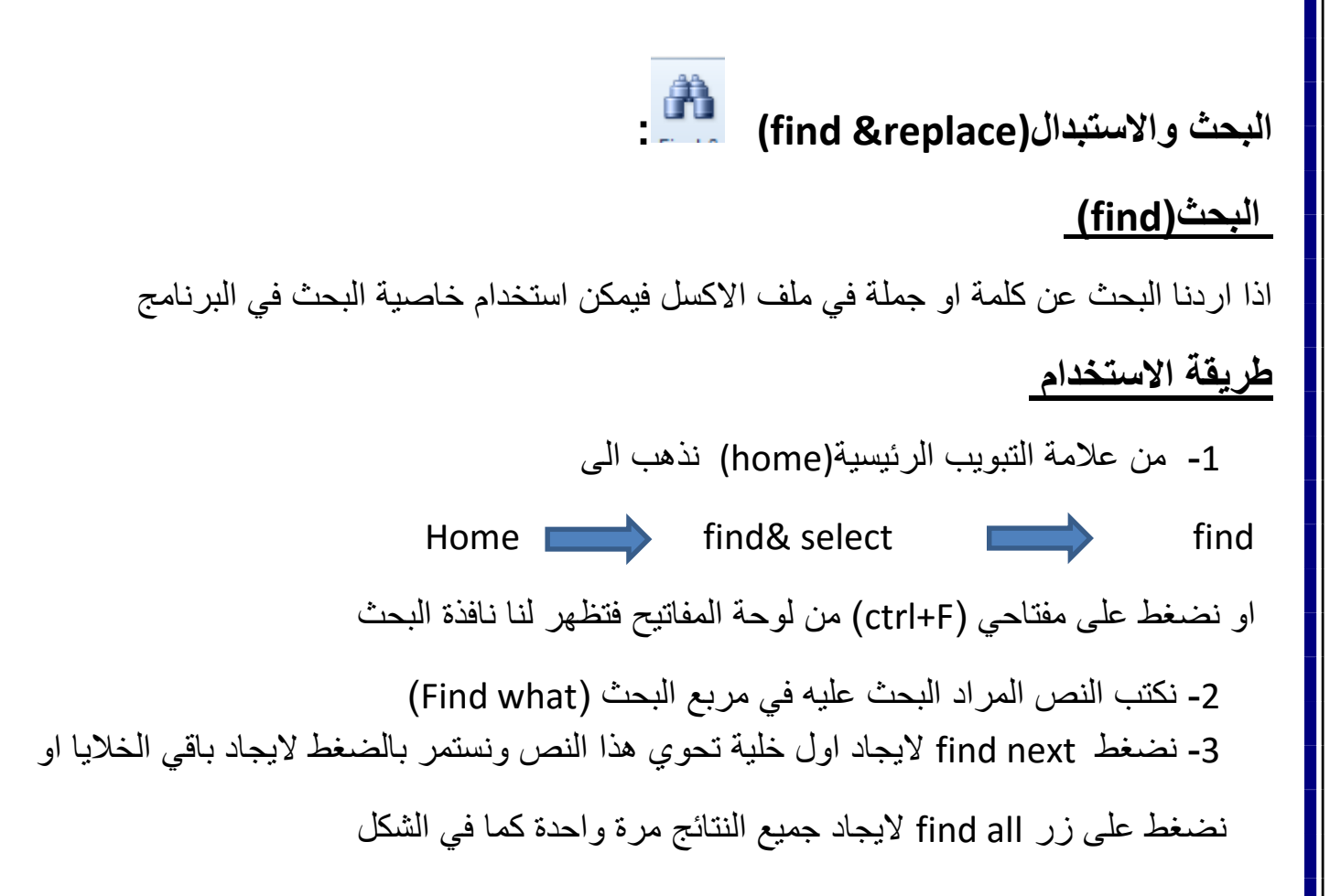

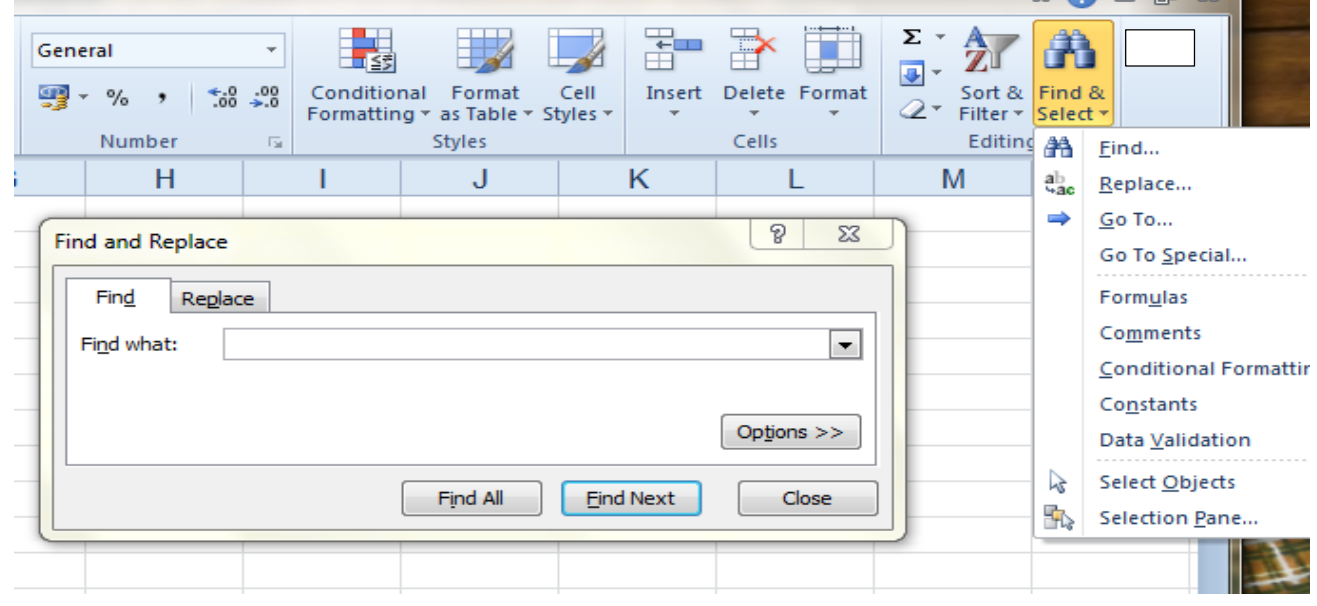

2

## **خيارات البحث :**

عند فتح نافذة البحث يمكن التحكم في خيارات البحث من خالل الضغط على زر الخيارات )options )الموجودة في النافذة والذي يحتوي على

- Within من خاللها يحدد مجال البحث اما في داخل ورقة العمل الحالية )sheet )او في كل المصنف )workbook)
	- مطابقة حالة االحرف )case match )وتستخدم لمطابقة حالة االحرف للغة الانكليزية فقط (البحث بحروف كبيرة او صغيرة).
- مطابقة كامل محتوى الخلية (match entire cell contents)عند تاشير هذا  $\checkmark$ االختيار قسوف يظهر النتائج في حالة احتواء الخلية على كلمة البحث باكملها وليس جزءا منها.

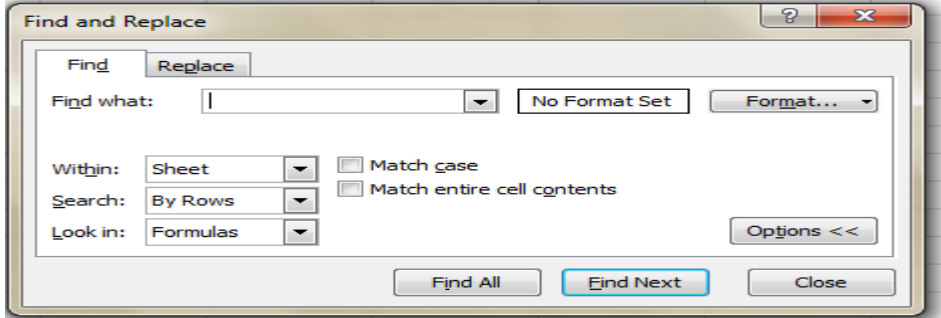

مثال: عند كتابة الرقم 50 في مربع البحث وكان لدينا الخاليا التالية

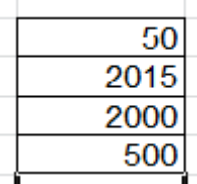

**االمادة : علم الحاسبات EXCEL MICROSOFT مدرس المادة: م.م علياء كاظم**

فعند عدم تاشير االختيار فسوف نجد النتائج التالية )505500(, وعند تاشيره سوف نجد الخلية التي فيها 50 فقط

## **االستبدال )Replace)**

في حالة رغبنا باستبدال نص معين بنص اخر مرة واحدة على جميع الخلايا المطابقه فيمكننا ان نستخدم هـ الخاصية دون الحاجة الى ابدالها يدويا.

## **طريقة االستخدام**

-1 من عالمة التبويب الرئيسية )home )نذهب الى Home **find & select replace** او نضغط على مفتاحي (ctrl +H) من لوحة المفاتيح فتظهر لنا نافذة الاستبدال 2- نكتب النص المراد ابداله في مربع البحث (find what) 3- نكتب النص البديل في مربع (replace what) نضغط على زر (replace all) لاستبدال جميع النتائج المطابقة او نستخدم (find next) لايجاد احد النتائج ثم نضغط )replace )الستبدالها كما في الشكل

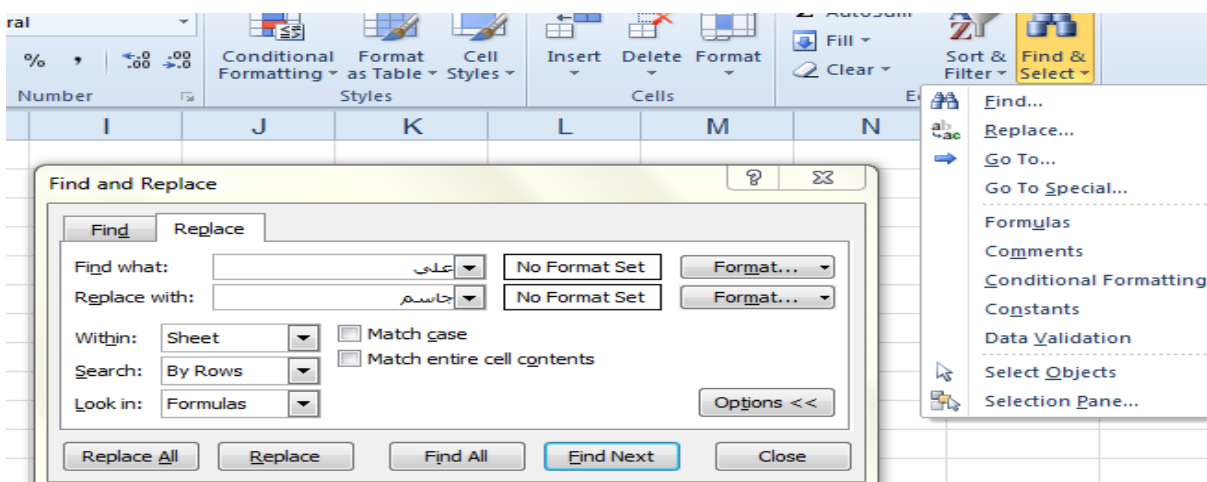